## 査読者のみなさまへ

この度は査読をお引き受けいただき誠にありがとうございます。

査読者のみなさまには、編集事務局より、メールにて、査読システムを利用するための仮のユーザー名とパスワ ードをメールにてお知らせいたします。オンライン投稿につきましては下記要領をご参考下さい。

日本文化財科学会誌の URL ([www.jssscp.org/journalcommittee/](http://www.jssscp.org/journalcommittee/))から、査読システムへサインインします。 図1の画面が表示されますので【レビュー・編集委員会:】の下の【・サインイン】をクリックしてください。

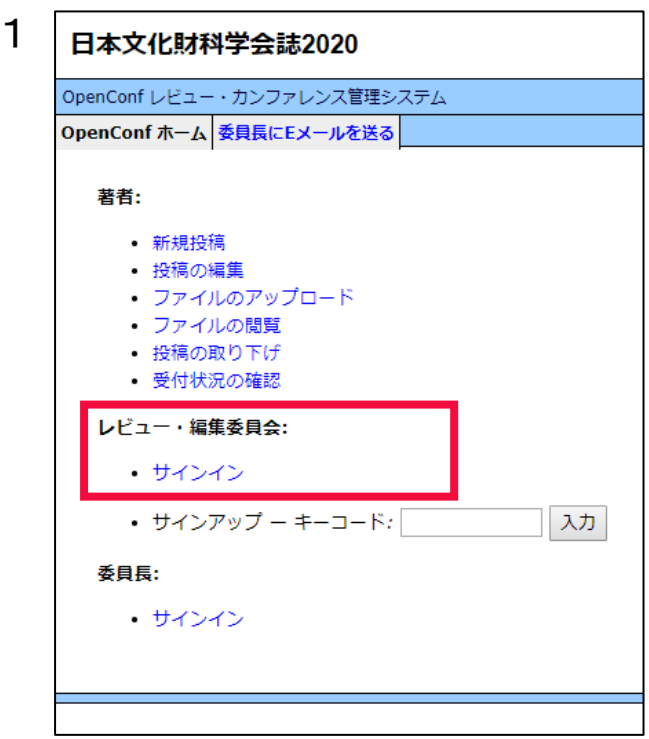

図2のような画面が表示されます。

図

メールでお知らせした、仮ユーザー名とパスワードを使用して、サインインしてください。

※なお以前に仮ユーザー名・パスワードをご自身で更新している場合はそちらをご利用ください。

万が一、ユーザー名・パスワードを忘れた場合はレビューのサインインにあります(ユーザー名・パスワードを 忘れましたか?)より、ご確認または変更をお願い致します。

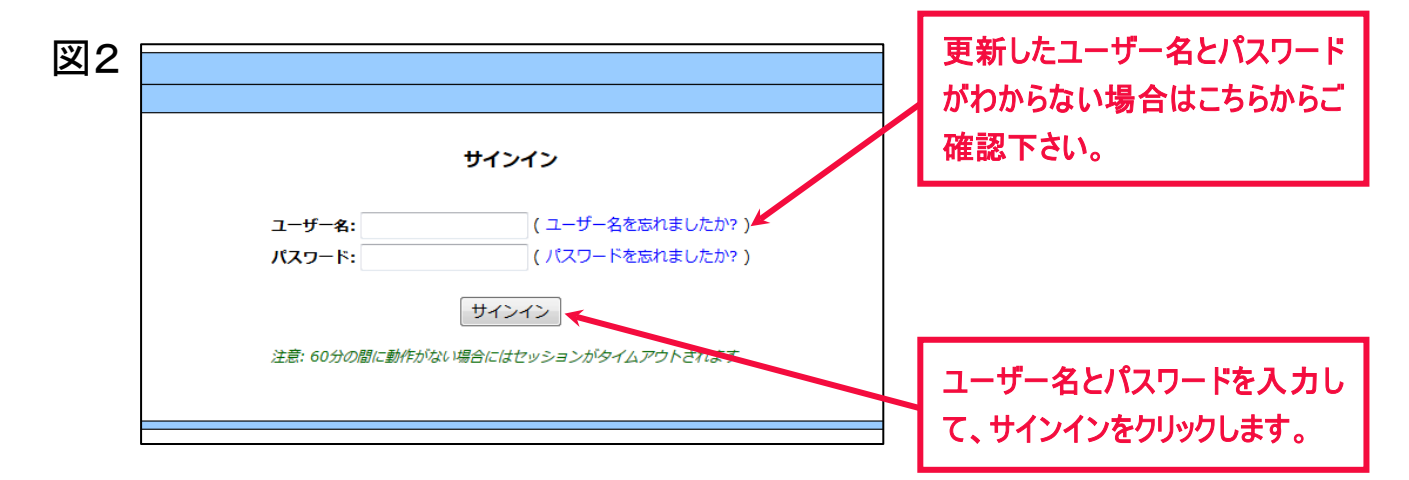

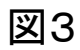

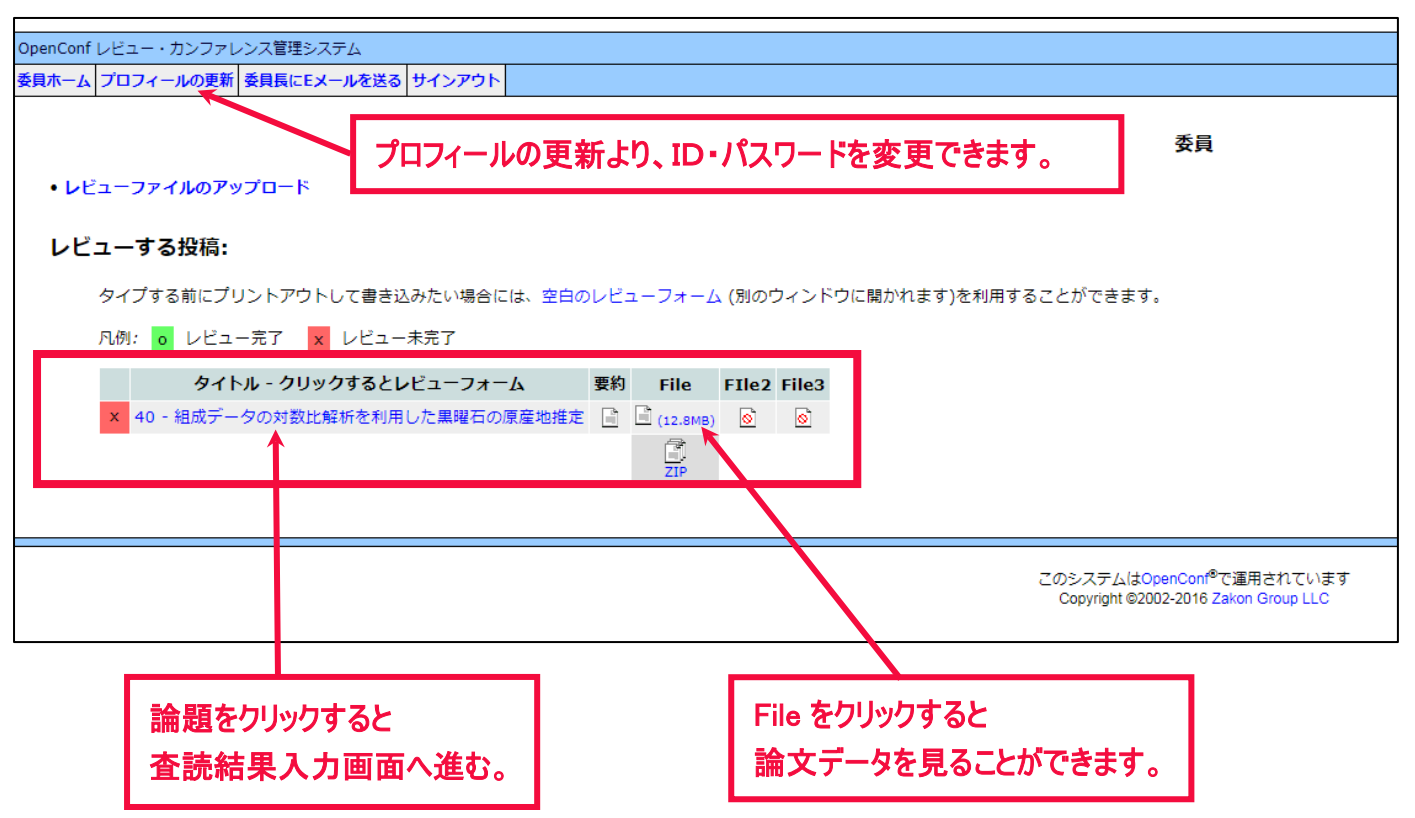

査読が割り当てられている場合は、【レビューする投稿:】の下に、論文タイトルが表示されます。 タイトル脇にあります【 File 】には、投稿論文のデータ(PDF ファイル)がアップされておりますので、 アイコンをクリックし、投稿論文をご覧ください。

また、仮ユーザー名・パスワードを変更したい場合は、【プロフィールの更新】より変更することが出来ます。

※万が一、図4のように論文タイトルが表示されない場合は編集事務局で割り当てをいたしますのでご面倒をお 掛けいたしますが、ご連絡いただきますようお願い申し上げます。

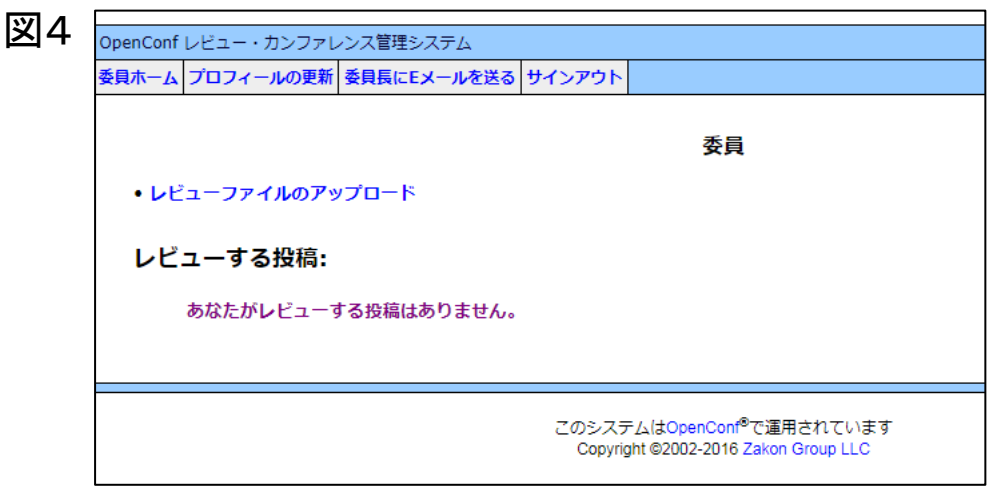

論題をクリックすると図5のような画面が表示されるので、査読結果を入力してください。 また、著者、編集委員会へのコメント欄もありますので入力をお願いします。

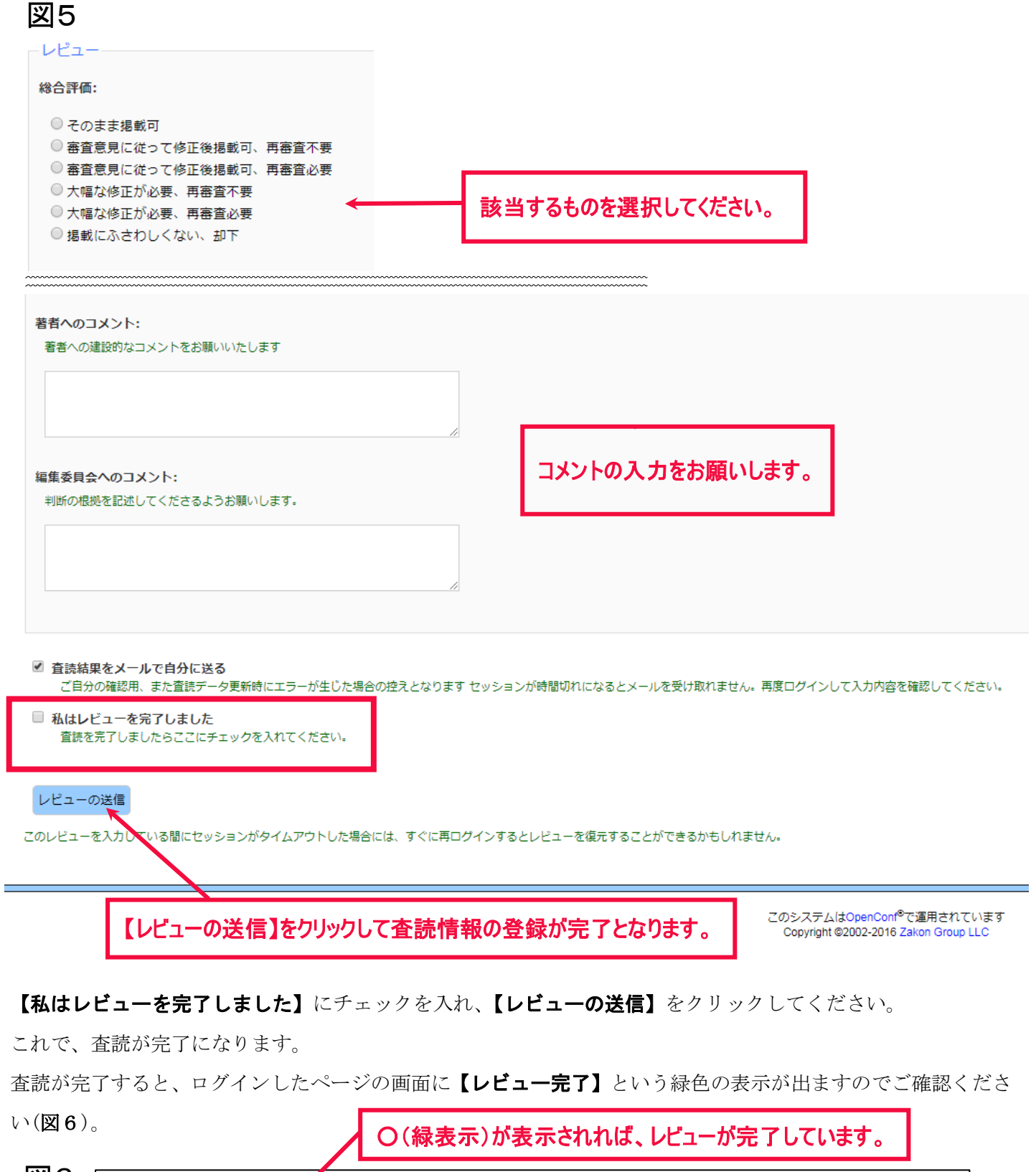

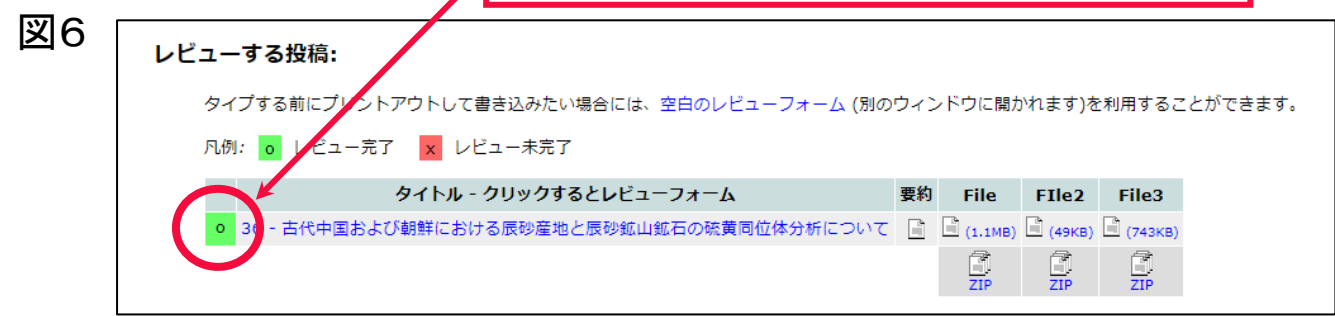

査読の結果を、データで提出したい場合は図7【・レビューファイルのアップロード】から、データを投稿する ことができます。紙面論文に直接、記入したものがある方は、お手数ですが記入したものをスキャニングの上、 PDFファイルにして、【·レビューファイルのアップロード】から、データを投稿してください。

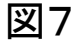

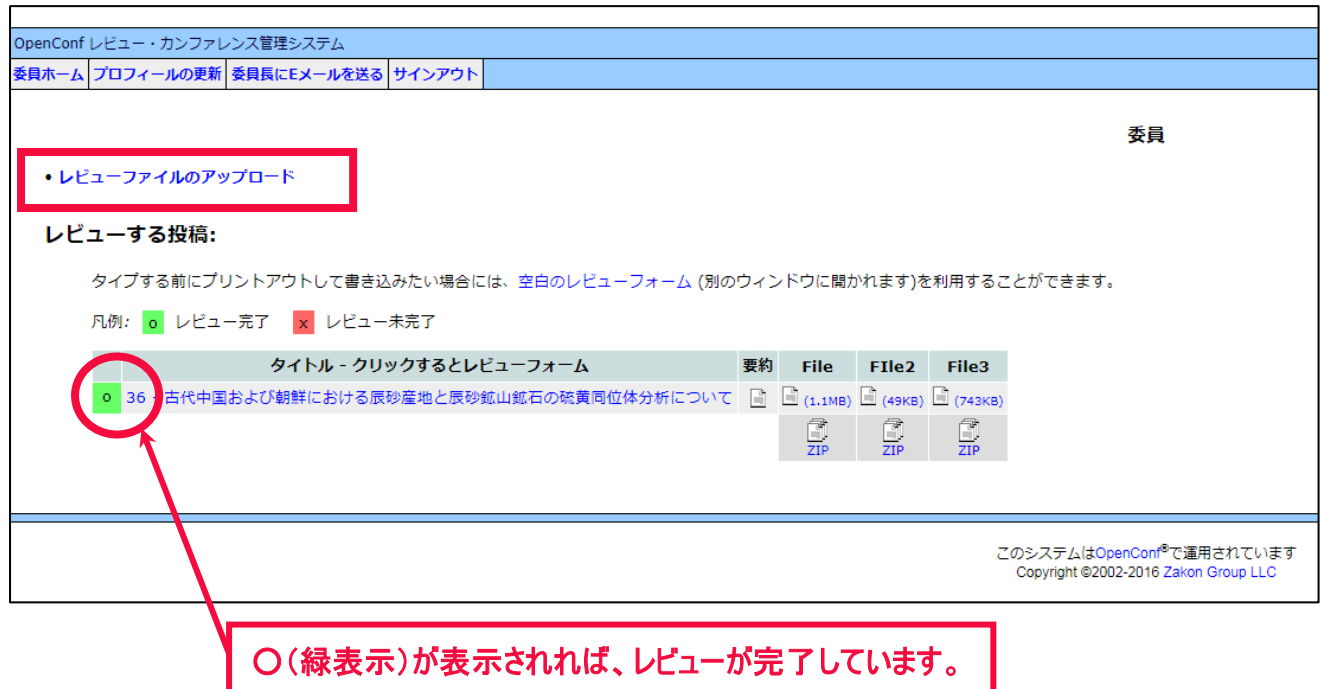

【・レビューファイルのアップロード】を開くと図8のような画面が表示されます。【投稿:】の部分で論題を選 択表示することができます。査読を複数担当している方の場合、どの論文のレビューファイルか確認して選択し てください。アップロードするファイルを選択し、そのファイルの形式を選んでください。選択に間違いがない か確認し【・レビューファイルのアップロード】をクリックすると、レビューファイルがアップロードされます。

図8

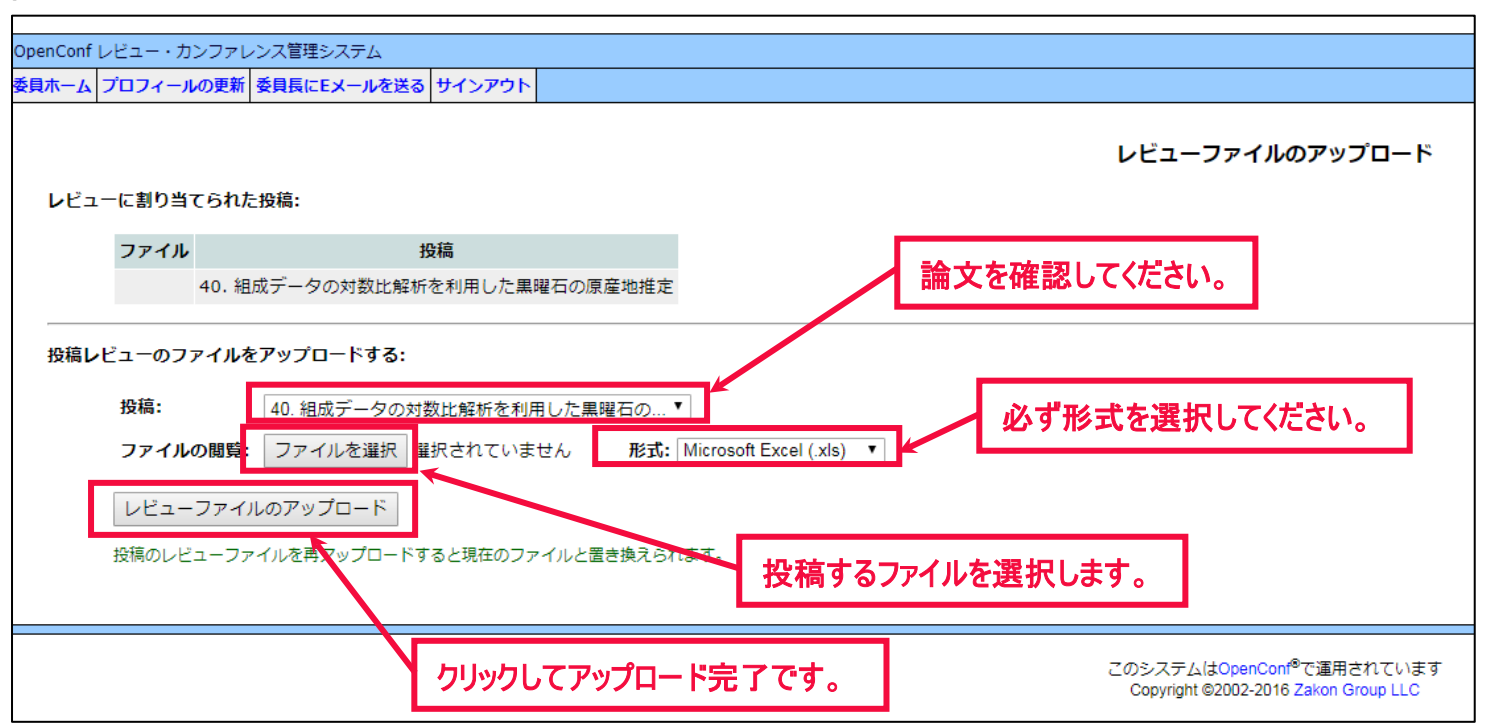

レビューファイルは、1 つのファイルしか、アップロードすることができません。投稿のレビューを再アップロ ードすると、現在のファイルと置き換えられます。

1つの論文につき、2名の方に査読をお願いしておりますので、2名の査読結果が揃い次第、投稿者へ編集委 員長がまとめて結果を知らせます。

また、投稿者から修正原稿が届きましたら、同じ手順で再査読をお願いいたします。

ご不明な点などございましたら、下記の編集事務局までご連絡ください。

皆様のご理解とご協力をお願い申し上げます。

## 【連絡・お問い合わせ】

〒631-8502 奈良市山陵町1500

奈良大学文学部文化財学科内

「文化財科学」編集事務局

## Tel&Fax.0742.41.9548

E-mail:[bunkazaikagaku@gmai](mailto:iccp@aga.tuad.ac.jp)l.com